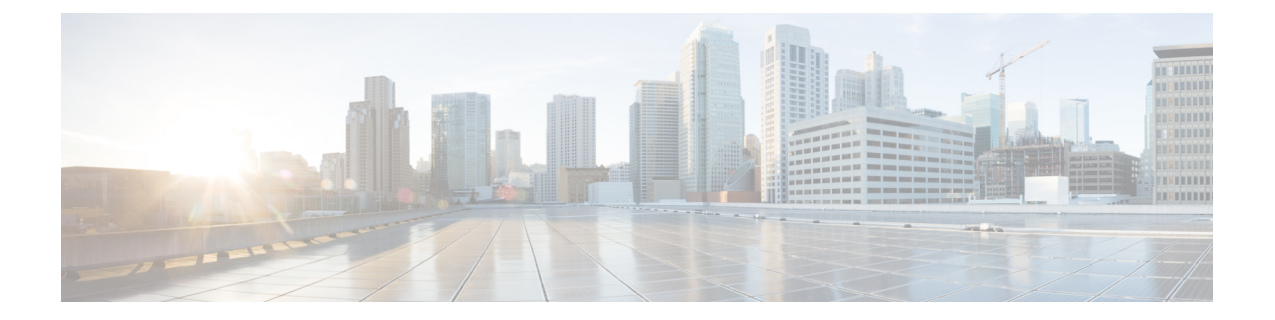

## 再インストールのための **HX** シリーズ サー バの準備

この章は、次の項で構成されています。

- HyperFlex HX シリーズ [サーバの手動での準備に関する概要](#page-0-0), 1 ページ
- VMware ESXi [のインストール](#page-1-0), 2 ページ
- [再インストール後のステップ](#page-4-0) , 5 ページ

## <span id="page-0-0"></span>**HyperFlex HX** シリーズ サーバの手動での準備に関する概 要

この章では、HX サーバを HX データ プラットフォーム ストレージ クラスタにノードとして組み 込むことができるように、インストール手順に進む前に、HXサーバを手動で準備するプロセスに ついて説明します。

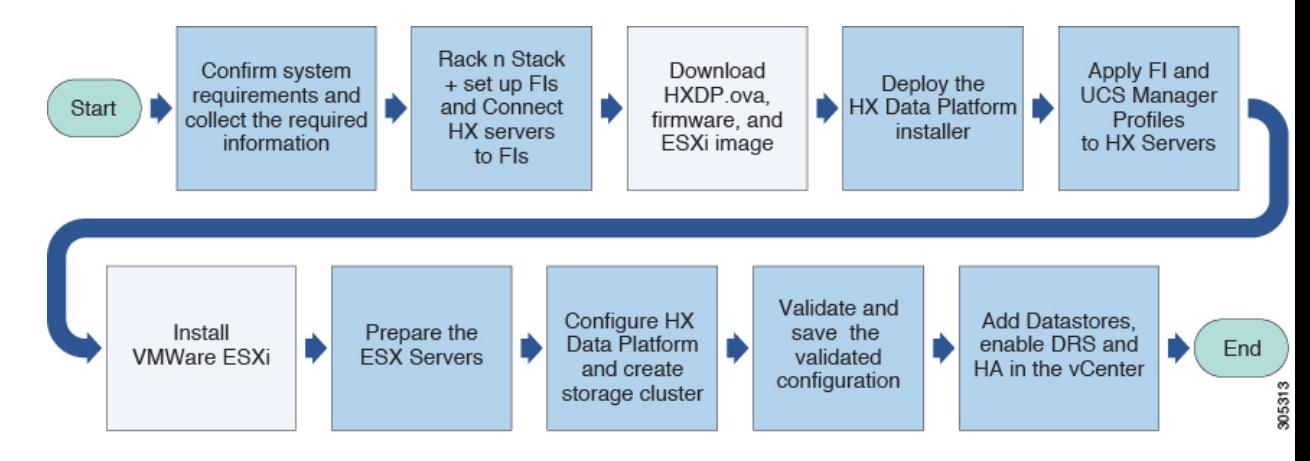

図 **1**:**Cisco HX** シリーズ サーバの再インストールのワークフロー

これらの作業手順は、B200サーバをクラスタに追加したい場合や、構築に失敗したためにすべて を再インストールする必要があるなどの事例の際に使用できます。

実行するタスクは基本的に、システムの導入時に工場で事前設定されるものと同じです。システ ムが事前設定されない場合のみに必要となる新しいタスクは、VMware ESXi のインストールで す。

すべての未構成の HX サーバは、以下の一連のタスクを実行する必要があります。

- 第 2 章にあるインストール用のすべての要件を満たしている必要があります。
- インストーラ OVA をダウンロードします。
- HX データ プラットフォーム インストーラをインストールします
- HX シリーズ用の Cisco UCS Manager を設定します
- VMware ESXi をインストールします。
- 第 4 章の説明に従って、ESX サーバを準備します。

(注)

サーバはサポート対象モデルのいずれかで、[「要件](b_HyperFlexSystems_GettingStartedGuide_chapter_011.pdf#unique_6)」の項に示されている要件を満たしている 必要があります。

## <span id="page-1-0"></span>**VMware ESXi** のインストール

サーバには、サポート対象バージョンの ESX サーバが必要です。サポートされている ESX バー ジョンのリストについては、『Cisco HX Data Platform Release Notes』を参照してください。

すべてのサーバが、ホストESXサーバの設定要件に記載されている必要なハードウェアおよび構 成に対応できることを確認します。構成時の設定は、HX データ プラットフォーム プロセス中に 適用されます。

各 **HX** サーバで **ESX** サーバをインストールします。

ステップ **1** www.cisco.com から、ESX ISO イメージをダウンロードします。

- a) www.cisco.com から、[Support] > [All Software Downloads] > [Products] > [Servers-Unified Computing] > [UCS - Hypervisors and Operating Systems] > [VMware ESXi for Cisco UCS] の順に選択するか、また[はリ](https://software.cisco.com/download/release.html?mdfid=286290156&flowid=78742&softwareid=286304568&release=6.0.U1a&relind=AVAILABLE&rellifecycle=&reltype=latest) [ンクを](https://software.cisco.com/download/release.html?mdfid=286290156&flowid=78742&softwareid=286304568&release=6.0.U1a&relind=AVAILABLE&rellifecycle=&reltype=latest)クリックします。
- b) [All Releases] を展開して、サポート対象の ESX バージョンを表示します。
- c) .iso イメージをダウンロードします。 UCS Manager を通じてアクセスできるネットワーク ロケーションを選択します。

ステップ **2** HX カスタマイズされた ESX インストーラの .iso イメージを作成します。次に例を示します。

- a) HX データ プラットフォーム インストーラ VM のコマンド ラインにログインします。たとえば、SSH を使用します。
- b) HX データ プラットフォーム インストーラに ESX インストーラ イメージ ファイルをコピーします。
	- **1** HX データ プラットフォーム インストーラ VM のコマンド ラインから、次のパスに変更しま す。/opt/springpath/install-esxi

# cd /opt/springpath/install-esxi

**2** ダウンロードした ESX インストーラ イメージ ファイルをダウンロードした場所から HX データ プ ラットフォームインストーラの場所/opt/springpath/install-esxiにコピーします。たとえば、scp などです。

c) HX カスタマイズされた ESX インストーラの .iso イメージを作成します。次に例を示します。 # ./makeiso.sh ./cisco-hx-esxi-6.0.ks.cfg Vmware-ESXi-6.0.0-3380124-Custom-Cisco-6.0.1.2.iso HX-Vmware-ESXi-6.0.0-3380124-Custom-Cisco-6.0.1.2.iso それぞれの説明は次のとおりです。

Vmware-ESXi-6.0.0-3380124-Custom-Cisco-6.0.1.2.iso は、Cisco Web サイトからダウンロードされた .iso イメージです。

HX-Vmware-ESXi-6.0.0-3380124-Custom-Cisco-6.0.1.2.isoは、HX固有のキックスタートファイルを適 用することで作成されているカスタマイズされた .iso イメージです。

ステップ **3** UCS Manager にログインします。

a) ブラウザを開き、ストレージ クラスタ ネットワークの FI 用の UCS Manager アドレスを入力します。

- b) [Launch UCS Manager] ボタンをクリックします。
- c) プロンプトが表示された場合は、Java をダウンロードして、インストールし、受け入れます。
- d) 以前に設定したログイン クレデンシャルを入力します。ユーザ名:admin パスワード:Cisco123
- ステップ **4** HX サーバを選択して、KVM コンソール セッションを起動してログインします。
	- a) UCSM で、サーバを右クリックし、[KVM Console] を選択します。
	- b) KVM コンソールから、F2 を押してログインします。
	- c) ログイン フィールド間を移動するには矢印キーを使用します。 ユーザ名:root パスワード: Cisco123

パスワードを変更した場合は、Cisco123 がデフォルトのパスワードです

KVM コンソールに移動するには、キーボードの [F] キー、[矢印] キー、およびスペース バーを使用し ます。変更を保存するには、Enter キーを押します。Esc キーを押すと、パネルが終了し、変更は保存 されません。KVM 画面の下部に示されるキーに従います。

- ステップ **5** HX サーバの KVM パスに ESX インストーラの .iso イメージをコピーします。
- ステップ **6** KVM コンソール セッションから、[Virtual Media] > [Map CD/DVD] の順に選択し、Cisco カスタム ISO イ メージをマウントします。[Map CD/DVD] オプションが表示されない場合は、仮想デバイスをアクティブ にする必要があります。
	- a) [Virtual Media] > [Activate Virtual Devices] の順に選択します。

これにより別のウィンドウが開くので、そのウィンドウが別のウィンドウで隠れないように注意して ください。そうしないと、プロセスがタイムアウトになります。

- b) [Accept the session] > [Apply] の順にクリックします。
- c) KVM コンソールに戻り、[Virtual Media] > [Map CD/DVD] の順に選択します。
- ステップ **7** [Map CD/DVD] オプションから、ESX インストーラ .iso の場所にマップします。
	- a) .iso ファイルを選択します。
	- b) [Map] デバイスを選択します。 これが完了すると、ファイルがマッピングされた場所に存在することを示すチェックマークが表示さ れます。マッピングされたファイルのフル ネームには ESX ビルド ID が含まれていることに注意して ください。
- ステップ8 (注) 再構築する予定のサーバがまだ動作中の場合は、この手順を使用してシャットダウンできま す。 (注) HX サーバを再起動します。**F12** を押してログインします。 [Forcefully terminate VMs] のチェックボックスをオンにします。
- ステップ **9 F11** を押して、再度再起動し、シスコ ロゴが表示されるのを待ちます。
- ステップ **10** ESX サーバの .iso イメージを指すようにブート パスを変更します。
	- a) **F6** を押します。
	- b) [Enter boot selection] メニューから、矢印キーを使用して、[Cisco vKVM-Mapped vDVD1.22] オプション を強調表示します。
	- c) **Enter** キーを押して、選択します。 この再起動によって ESX サーバがインストールされます。 システムは、VMware ESX のフラッシュ メッセージに応答します。警告エラーが表示される場合があ ります。これは無視してください。インストールの終了時にシステムが再起動することを示すエラー

シスコ ロゴが表示されるのを待ちます。

ステップ **11** ブート パスを [CiscoVD Hypervisor] に変更します。これは新しくインストールされた ESX サーバです。

が表示される場合があります。このメッセージは無視してください。再起動が行われます。

- a) **F6** を押します。
- b) [Enter boot selection] メニューから、矢印キーを使用して、[CiscoVD Hypervisor] オプションを強調表示 します。
- c) **Enter** キーを押して、選択します。
- d) KVM コンソールを終了します。
- ステップ **12** HX データ プラットフォーム インストーラが新しく準備された HX サーバを識別できるように、サーバの 関連付けを解除します。
	- a) UCS Manager から、[Servers] > [Service-Profiles] > [root\_server] の順に選択します。

b) 右側のパネルで、[General] タブ > [Actions] > [Disassociate server] の順に選択し、確認ポップアップで [Yes] をクリックします。

ステップ **13** 各サーバにこの手順を繰り返します。

## <span id="page-4-0"></span>再インストール後のステップ

ESXサーバを準備するためのタスクが完了すれば、HyperFlexシステムのインストールと設定を続 行する準備が整ったことになります。

- HX データ プラットフォームの設定
- a:ストレージ クラスタを設定します

b:HX データ プラットフォームの導入を完了します

- vSphere を介した HX データ プラットフォーム プラグインへのアクセス
- ストレージ クラスタでのデータストアの追加

• HA ハートビートの設定

 $\mathbf I$